#### **Module 1 Analyze Photos Lab**

**Description:** In this lab, we will put on our digital forensics hats to analyze two photos for visual differences. We will then perform hashing on the photos and see the results that we will get. Finally, we will open them in a hex editor and discuss the results.

**Requirement for lab:** This lab is done in a Windows environment. Note: It is recommended that you run this lab in a virtual Windows machine.

#### **Part 1 (Installing Tools)**

**Step 1:** Login into your Windows machine

**Step 2:** Open a Web browser

**Step 3:** Do a search for **HashCalc**

**Step 4:** Click on the website URL (<https://www.slavasoft.com/hashcalc> )

**Step 5:** Click on Downloads at the top

**Step 6:** Scroll down the page, until you reach the "Free Software Downloads" section. You will see HashCalc 2.02

**Step 7:** Click the Download link

**Step 8:** This will download the HashCalc zip file

**Step 9:** Select the Show in Folder option

**Step 10:** Right-click and Extract the files

**Step 11:** You will then see the hashcalc folder

**Step 12:** Double-click on the folder

**Step 13:** Inside the folder, you will see setup.exe

**Step 14:** Double-click on setup.exe

**Step 15:** A UAC (User Account Control) prompt will open, select Yes

**Step 16:** The HashCalc Setup Wizard will launch

**Step 17:** Click Next and then Accept the license agreement

**Step 18:** Leave all the Default settings and click Next, then Install

Brought to you by:

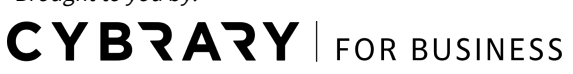

**Step 19:** Uncheck the "View the README file" and "Launch HashCalc" checkboxes, then select Finish

**Step 20:** Go back to your browser search box and search for "**HxD Hex Editor**"

**Step 21:** Click on this URL in the search results: https://mh-nexus.de/en/hxd

**Step 22:** Scroll down the page, until you come to the latest [version](https://mh-nexus.de/en/hxd) release for Windows (at the time of filming this video, the latest release was 2.1)

**Step 23:** Click the "Download Page" link

**Step 24:** Click the "Download per HTTPS" link for English

**Note:** You will see that we are given the SHA-1 hash calculation for the downloadable file. We will compare hashes in just a moment.

**Step 25:** The zip file will download

**Step 26:** On your Desktop, double-click HashCalc to open the application

**Step 27:** We are going to compare the hash of the HxD zip file

**Step 28:** Click the three little dots at the top-right of the HashCalc screen to browse for a file

**Step 29:** Locate the HxDSetup.zip file, select the file, and click Open

**Step 30:** Leave the default hash calculation types alone and click the Calculate button at the bottom

**Step 31:** Compare the hash for SHA-1 that you calculated with the hash on the website.

**Question 1:** Do the hashes match? \_\_\_\_\_\_\_\_\_\_\_\_\_\_\_\_\_\_\_\_\_\_\_\_\_\_\_\_\_\_\_\_\_

**Step 32:** Close the HashCalc application

**Step 33:** Open the Downloads folder where the HxDSetup.zip file is.

**Step 34:** Right-click on the file and Extract the files to the location of your choosing (I'm Extracting to the Desktop)

**Step 35:** Double-click on HxDSetup.exe to launch the installer

**Step 36:** A UAC (User Account Control) window will open, select Yes

**Step 37:** Choose English for the language and select OK

**Step 38:** Click Next and then Accept the license agreement

**Step 39:** Keep all the Default options and click Next

**Step 40:** Under the "Select Additional tasks" window, check the box to create a Desktop shortcut

Brought to you by:

**CYBRARY** FOR BUSINESS

**Step 41:** Click Install

**Step 42:** Uncheck the "View readme.txt" and the "Launch HxD Hex Editor" checkboxes

**Step 43:** Click Finish

**Step 44:** Close your browser window

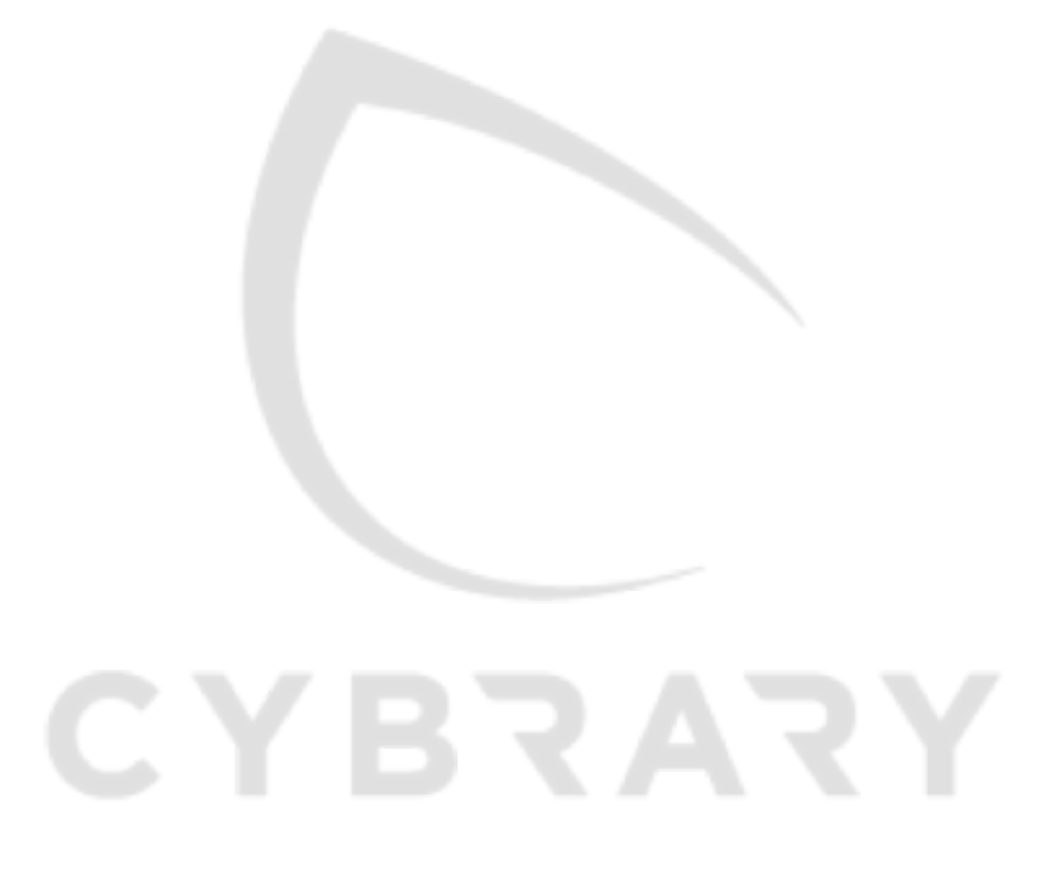

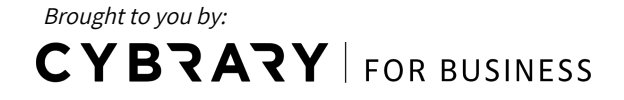

### **Part 2 (Photo Setup)**

- **Step 1:** Login into your Windows machine
- **Step 2:** Open a Web browser
- **Step 3:** Search for any photo (I prefer a .jpg one) that you want and save it to your computer
- **Step 4:** Double-click the **HxD Editor**
- **Step 5:** The Editor launches
- **Step 6:** Select File, then Open and navigate to the photo you just saved
- **Step 7:** Select the photo and click the Open button
- **Step 8:** You will see the Hex in the editor
- **Step 9:** If you used a .jpg file, you will notice the Hex: FF D8 FF which is indicative of a .jpg file.
- **Step 10:** Scroll to the very bottom of the HxD page and click in the text area
- **Step 11:** Type in a short word. In this example, I just type the word test
- **Step 12:** At the top, click File and Save As
- **Step 13:** Name the file and save it
- **Step 14:** We will analyze the file in Part 3

Brought to you by: **CYBRARY** FOR BUSINESS

#### **Part 3 (Analyzing Photos)**

**Step 1:** Login into your Windows machine **Step 2:** Open the folder with the original photo you had saved as well as the edited one **Step 3:** Double-click on the HashCalc application and the HxD application to launch them **Step 4:** Open both photos and see if you notice any visual differences

**Question 1:** Are there any visual differences in the photos?

**Step 5:** Next, Right-click on each photo to check the file size

**Question 2:** Are the files the same size? \_\_\_\_\_\_\_\_\_\_\_\_\_\_\_\_\_\_\_\_\_\_\_\_\_\_\_\_\_\_\_\_\_\_\_\_

**Step 6:** Next, we will check the Hash calculation of the files

- **Step 7:** Select the three little dots on the top-right side of HashCalc to select a file
- **Step 8:** Select the original photo you saved first

**Step 9:** Deselect all Hash options, except MD5

**Step 10:** Click Calculate

**Step 11:** Make a note of the hash

**Step 12:** Select the three little dots on the top-right side of HashCalc to select a file

**Step 13:** Choose the second photo you had altered and saved

**Question 3:** Are the file hashes the same? \_\_\_\_\_\_\_\_\_\_\_\_\_\_\_\_\_\_\_\_\_\_\_\_\_\_\_\_\_\_\_\_\_\_\_\_\_\_\_\_\_

**Step 14:** Switch over to HxD editor

**Step 15:** Select File, then Open

Brought to you by: **CYBRARY** FOR BUSINESS

**Step 16:** Select the original photo you had saved and then select Open

**Step 17:** The file opens in the Hex editor

**Step 18:** Scroll down to the very bottom of the page

**Question 4:** Do you notice any secret information typed there? \_\_\_\_\_\_\_\_\_\_\_\_\_\_\_\_\_\_

**Step 19:** Select File, then Open

**Step 20:** Now choose the second file that you had altered and select Open

**Step 21:** Scroll to the bottom of the page

**Question 5:** Is there any secret information type there?

Brought to you by:<br> $\mathsf{CYBRAYY}\vert$  FOR BUSINESS